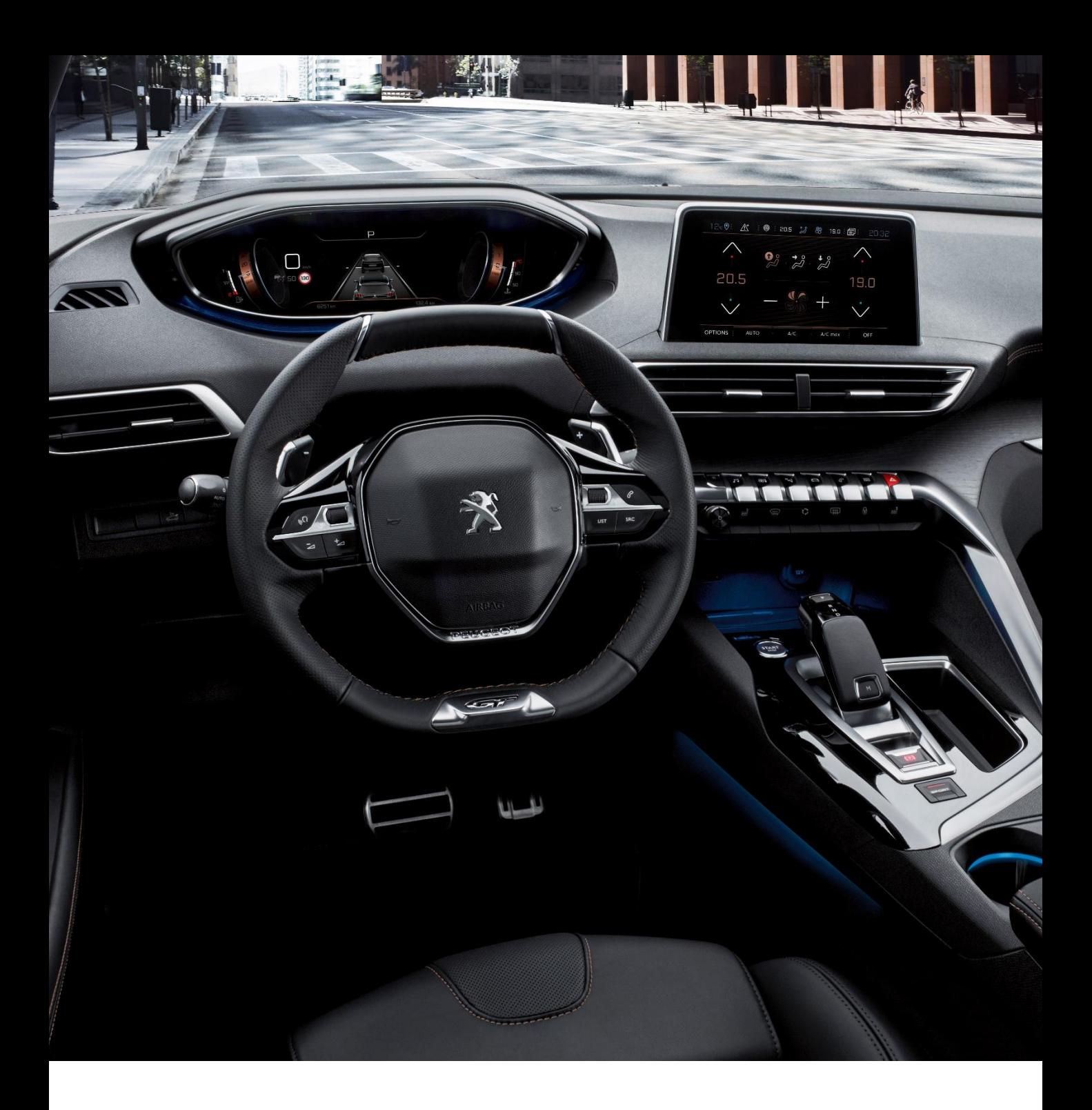

This document describes the procedure for updating the map software

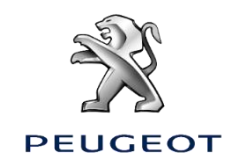

# **1) PREPARING YOUR USB STICK**

## **Tip:**

- We recommend using a USB stick with a minimum 16 GB capacity. (Some mapping updates requires a 32 GB capacity.)
- The USB stick must be empty and formatted to FAT32. If you are unsure of how to proceed, here is how to format your USB stick to FAT32

#### **Caution:**

• Reinitialise the USB key before downloading any updates. Formatting it erases any files present on the USB key

### **For Microsoft Windows users:**

- Insert the USB key into the computer
- Run File Explorer (press the "Windows" and "E" keys simultaneously)
- Right-click the removable disk involved
- Left-click "Format"
- Check the "File System": FAT32 (default)
- Left-click "Start"

## **For Apple users:**

- Plug the USB stick into your computer.
- Open the "Disk Utility" app in the "Utilities" folder in the "Apps" folder.
- Select your USB stick in "External".
- Select the "MS DOS (FAT)" format and "Master Boot Record (MBR)".
- Left click on "Delete".

*NB: The system files generated on the USB stick by Apple when you plug it into your Mac may disrupt its later use in your vehicle. To solve this problem, we recommend you use the CleanMyDrive app available free at [the App Store \(https://itunes.apple.com/fr/app/cleanmydrive-](https://itunes.apple.com/fr/app/cleanmydrive-2/id523620159?mt=12)2/id523620159?mt=12 )*

# **2) DOWNLOAD THE SOFTWARE (30' or more depending on internet speed)**

To update the software of your system, you need to download two files:

The software update, compressed in .tar format:

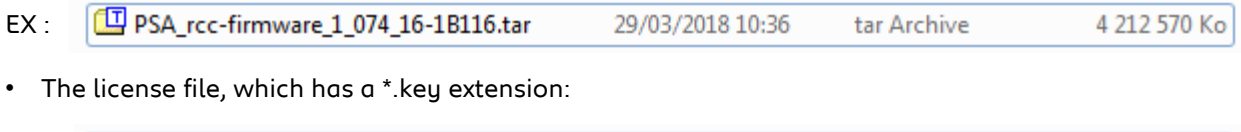

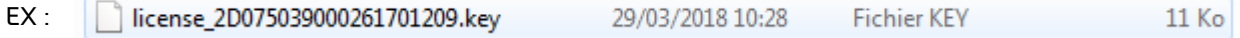

## NB : **The file download time of these files on your computer may range from several tens of minutes to several hours depending on your internet connection (equipment, speed).**

Once you have downloaded the files on your computer, you need to extract the files from the .tar folder to be copied on to your USB stick.

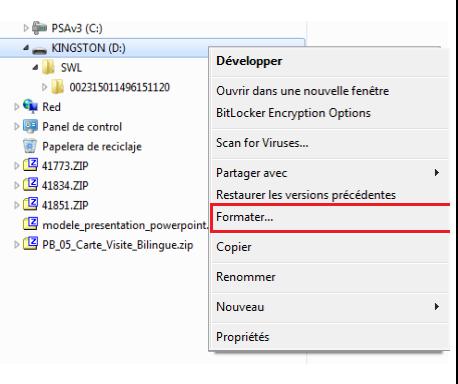

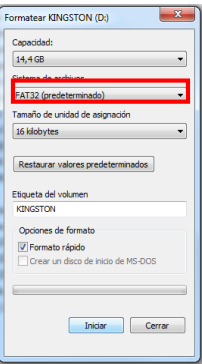

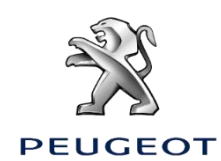

# **3) UNZIPPING THE DOWNLOADED FILE**

Here is how to unzip the required files from the .tar file downloaded on your computer:

#### **For Microsoft Windows users:**

• Right-click on the file and select your unzip tool (e.g. 7 Zip) and click on "Extract here" to save the files on your computer.

*If you don't have an unzip tool, we recommend that you install 7 Zip on your computer beforehand [\(http://www.7-zip.org/download.html](http://www.7-zip.org/download.html) )*

#### **For Apple users:**

• We recommend you use the "Unarchiver" app available free at the App Store ([https://itunes.apple.com/fr/app/the-unarchiver/id425424353?mt=12\)](https://itunes.apple.com/fr/app/the-unarchiver/id425424353?mt=12)

The extraction will generate an SWL folder on your computer containing the update files, as well as an "UpdateInfo.xml" file, which you will not need later.

# **4) COPYING THE FILES ON TO YOUR USB STICK:**

You now need to copy the extracted files on to your USB stick:

- Copy the extracted "rcc\_update" file to the USB stick.

- Create a "License" folder on your USB stick (please use this exact spelling) and copy your \*.key format license file into it.

The file tree of your USB stick must be consistent with the following:

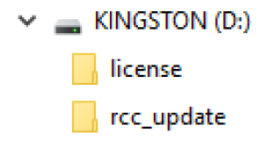

#### **You are now ready to update your car's system.**

### **5) TRANSFER THE UPDATES INTO THE VEHICLE**

#### **Caution:**

It is essential to keep the engine running while the updates are being installed

It is recommended not to drive while the updates are being installed. Park your car in the open air rather than a confined space (e.g. a garage).

Disable the "Stop & Start" function to prevent the vehicle going into standby mode, particularly if the vehicle is not moving

Never remove the key from the USB port of the vehicle before the update process has finished The GPS function will not be available during the update.

Do not remove the USB stick from the car before the update process is complete.

Do not turn off your engine before the update process is complete.

### **Step 5.1:**

Insert the key into the USB port of the vehicle

#### **Step 5.2:**

Select the "Navigation" function in the touch screen

#### **Step 5.3:**

Follow the dialogue on the touch screen (see the dialogue screens below)

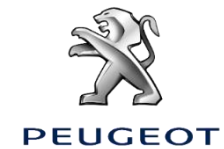

In-vehicle software update dialogue (30')

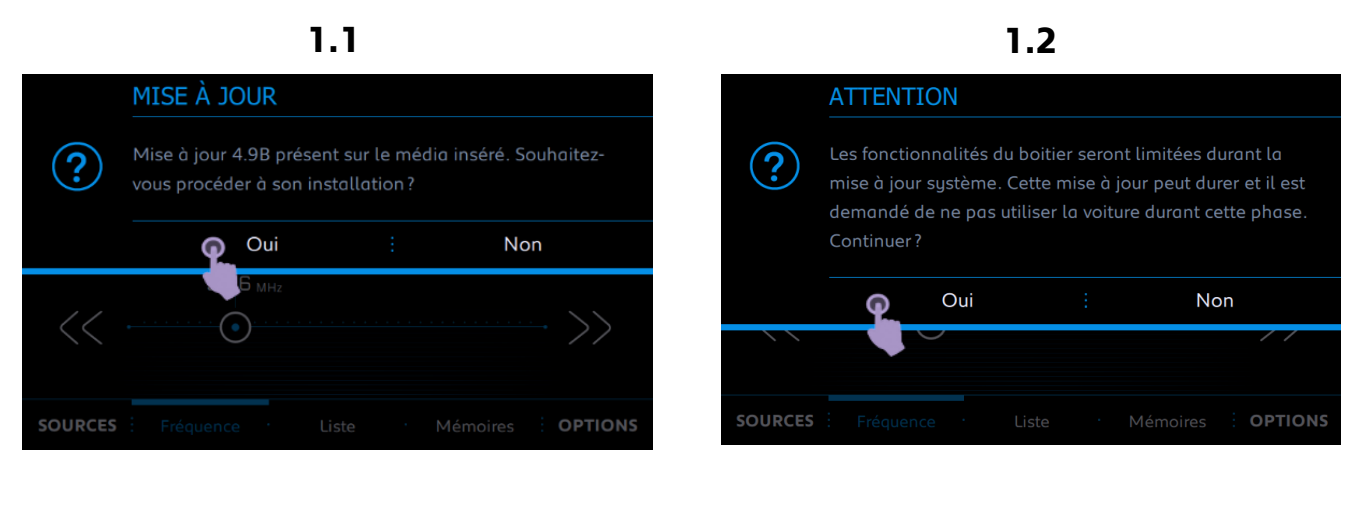

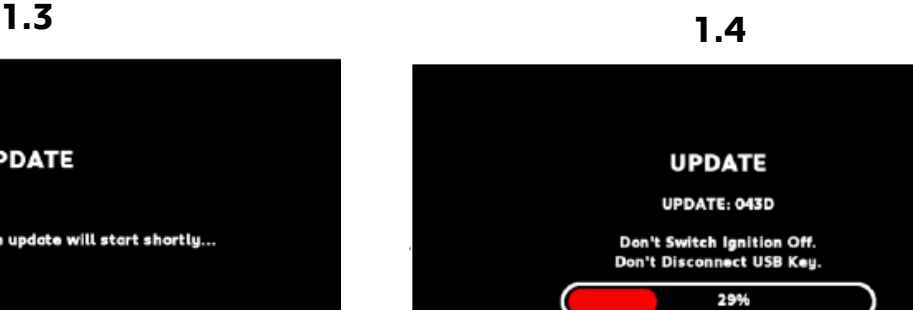

**UPDATE** Please wait, Software update will start shortly...

**1.5**

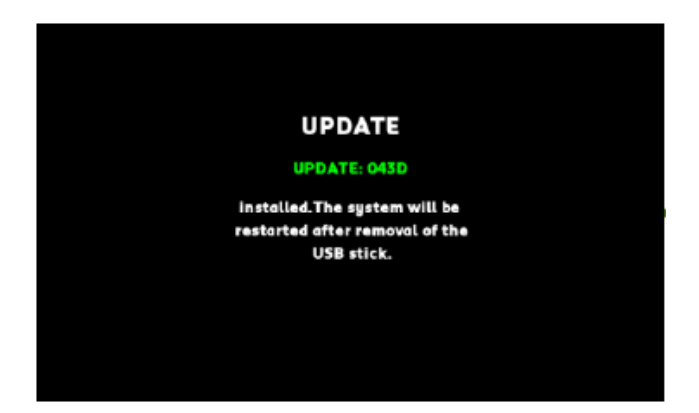

When the screen 1.5 appears disconnect the USB key from the vehicle

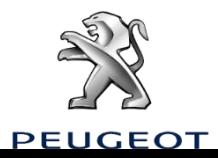

Parcours en cas de message d'erreur

# **2.0 ERREUR MÉDIA** Pas de contenu média sur la clé USB. 92.6 MHz  $\subset$ SOURCES OPTIONS

If the screen 2.0 appears,

- The system indicates not to contain an audio track on the USB key
- The update of the RCC soft system will be able to start at Step 1.1

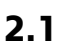

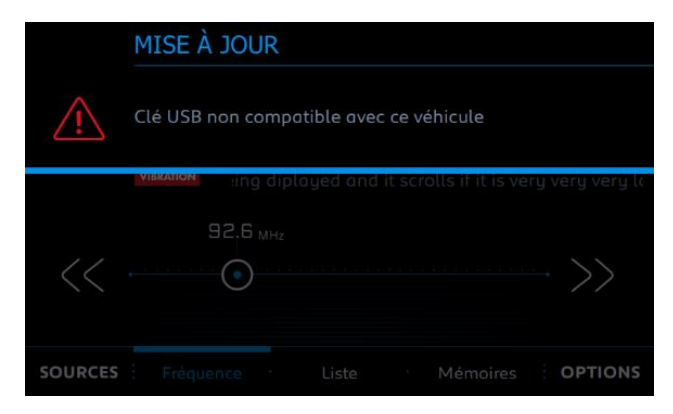

# If screen 2.1 appears,

- The system indicates that the inserted USB key is poorly prepared. (ex: wrong name of "license" file, or bad folder structure of the USB key..)
- Check the respect of the stage of preparation of the USB key Step 3.1

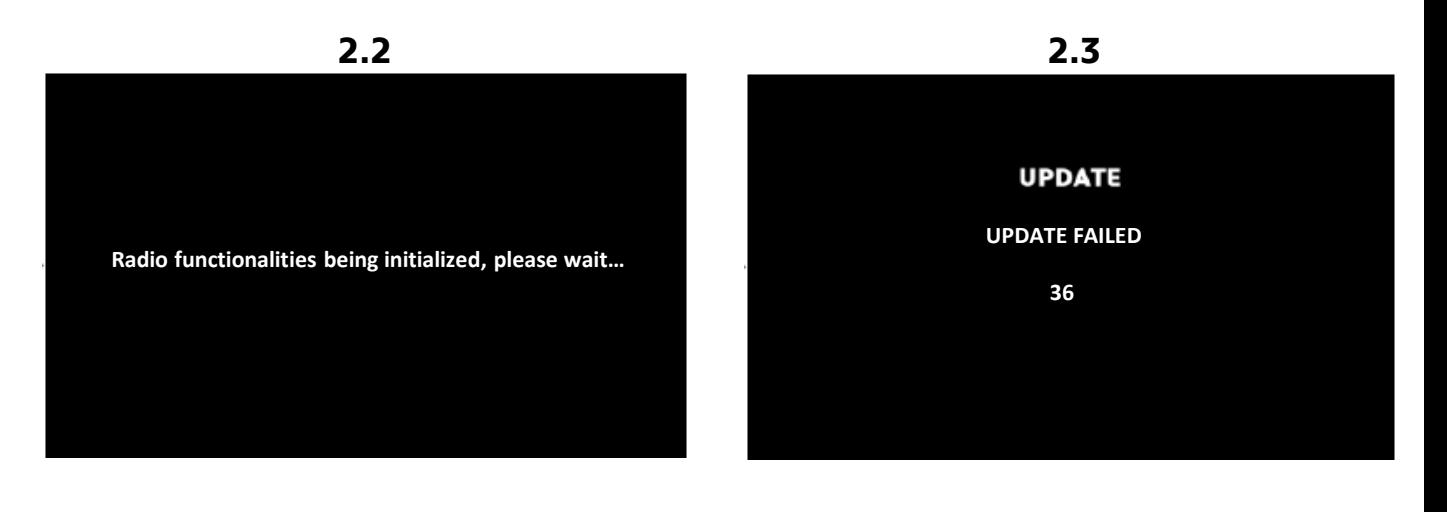

If the screen 2.2 appears, do the following tasks :

- Turn the engine off
- Wait for everything to shut down
- Start the engine

If the screen 2.3 appears, go to your Peugeot dealer to perform the following tasks:

- Disconnect the USB key
- Turn the engine off
- Disconnect the service battery
- Wait 5 min
- Reconnect the battery
- Start the engine
- Restart the process

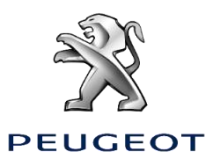